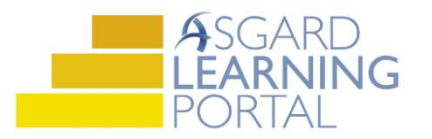

## **Creating Account Groups**

*Account Groups allow you to link multiple accounts together in Asgard in order to view them as a single, consolidated group for purposes of budget management and reporting.*

**Step 1:** Open the Organization drop down menu and select Account Groups.

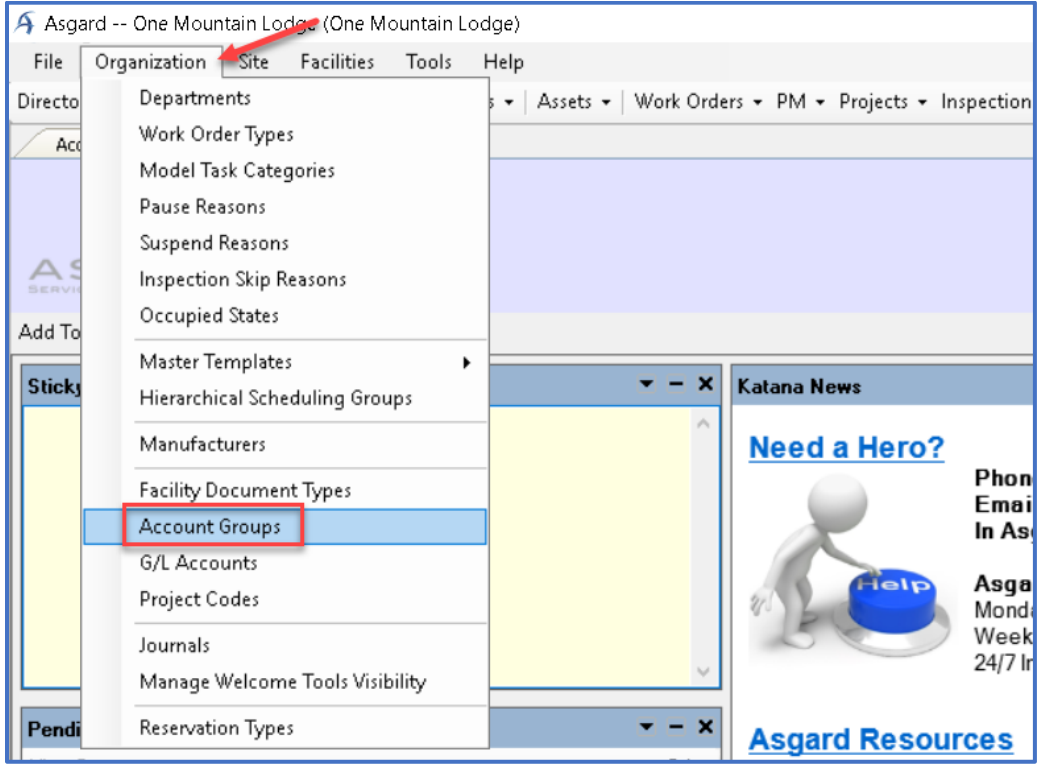

**Step 2:** Select New from the upper left-hand corner.

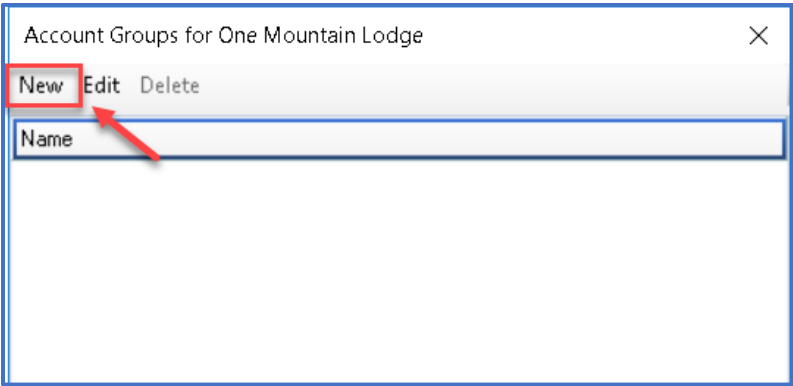

**Step 3:** Enter the name of the new Account Group. Click OK to save the name and click OK to close the Account Groups dialogue box.

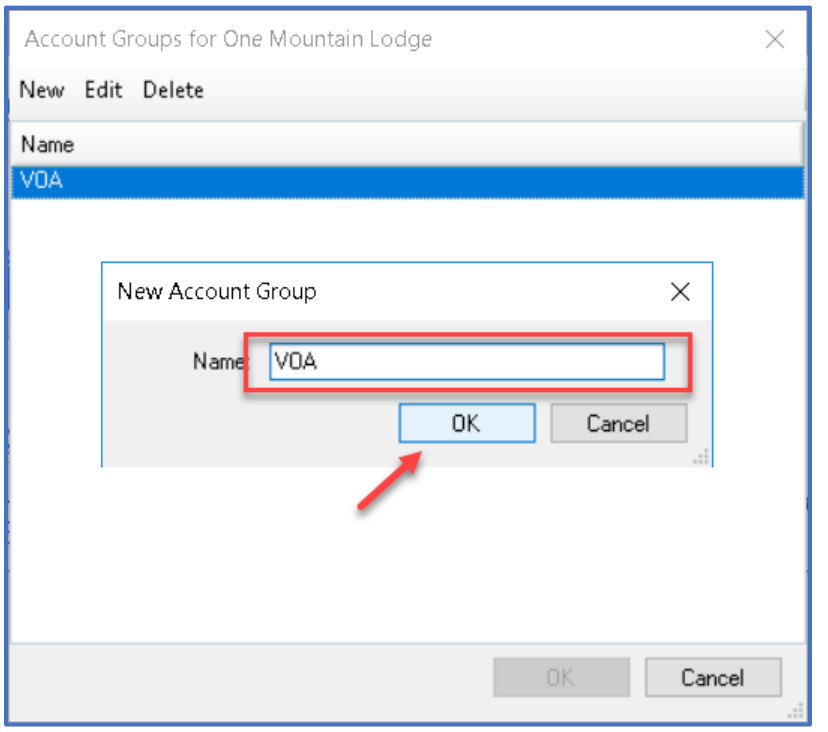

**Step 4:** Open the Account List screen by selecting Account List from the toolbar.

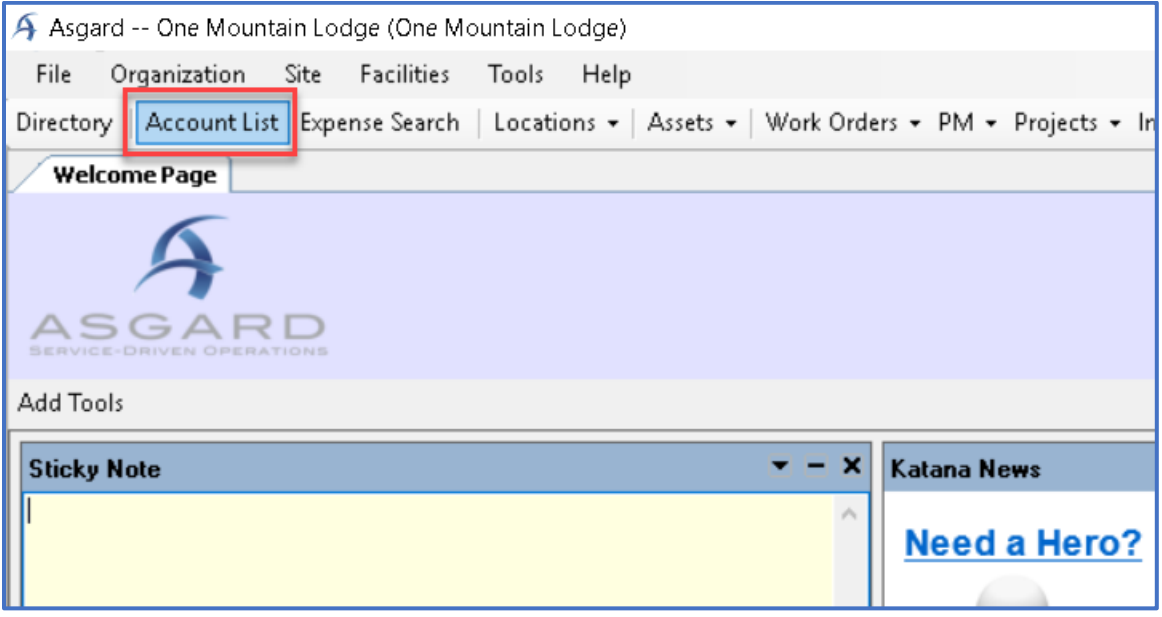

**Step 5:** Open the Reserve Account you would like to add to the new Account Group by double-clicking the name, or highlighting and selecting Edit from the toolbar above the list of Accounts.

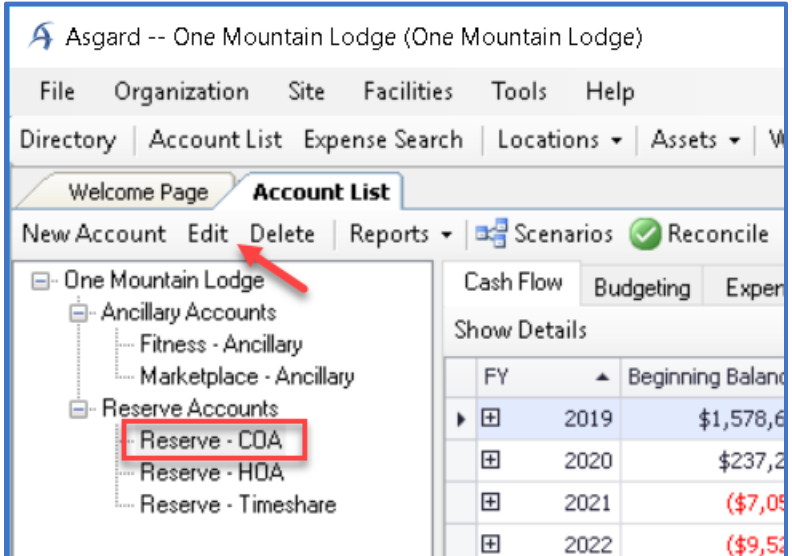

**Step 6:** Select the Groups tab from the lower portion of the Account Details window. Then select the box next to the new Account Group name.

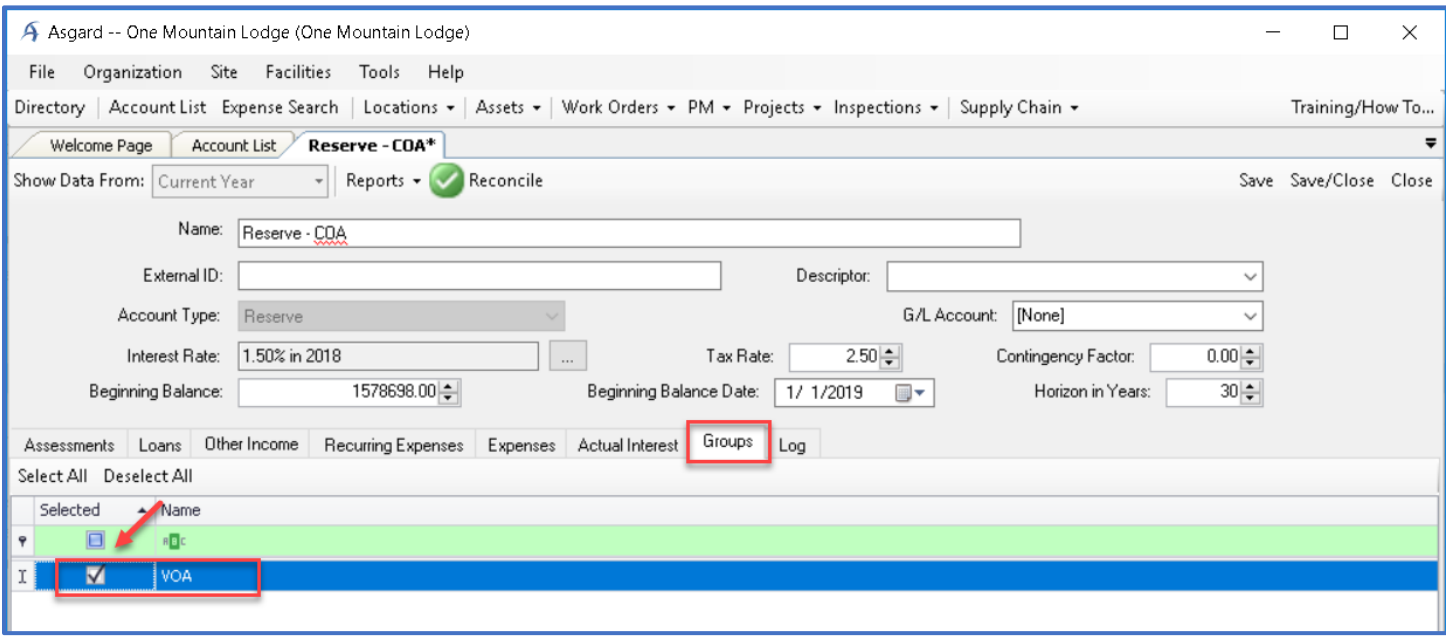

**Step 7:** Click Save/Close in the upper right-hand corner.

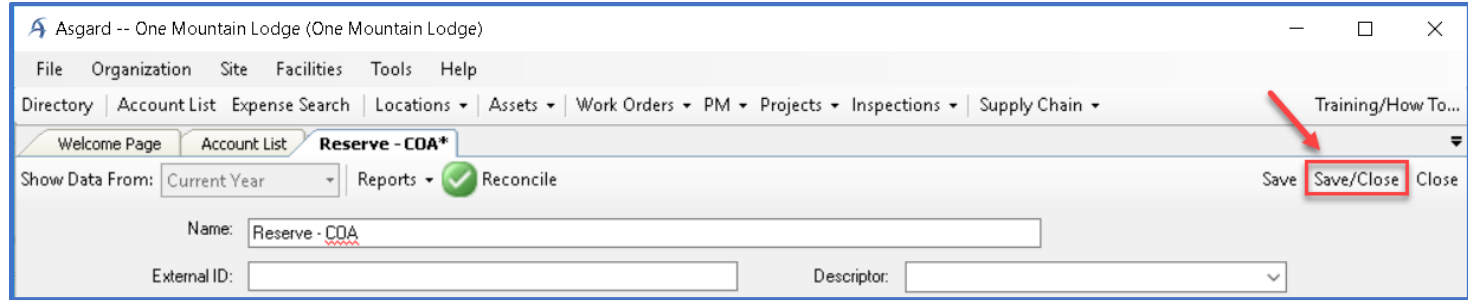

**Step 8:** Open the other Account you would like added to the Account Group by double-clicking, or highlighting and selecting Edit from the toolbar above the list of Accounts.

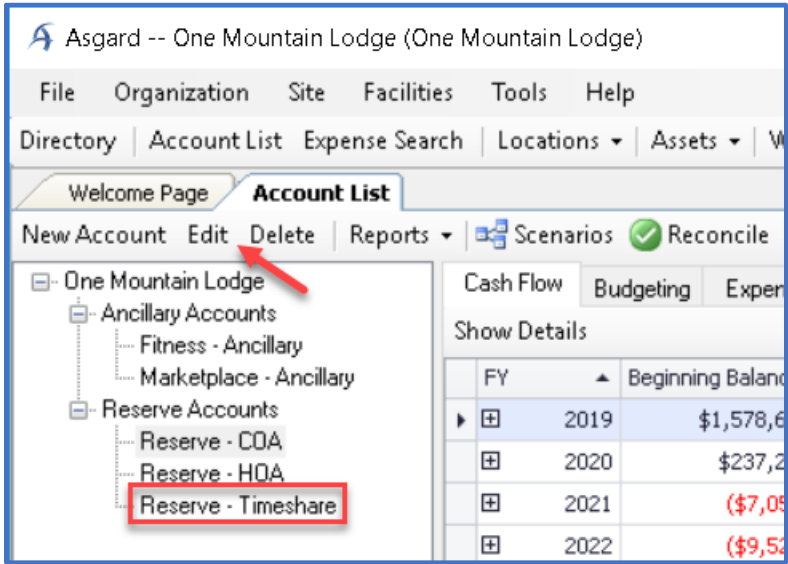

**Step 9:** Repeat Steps 6-7 in the Account Details window to link the Account to the new Account Group.

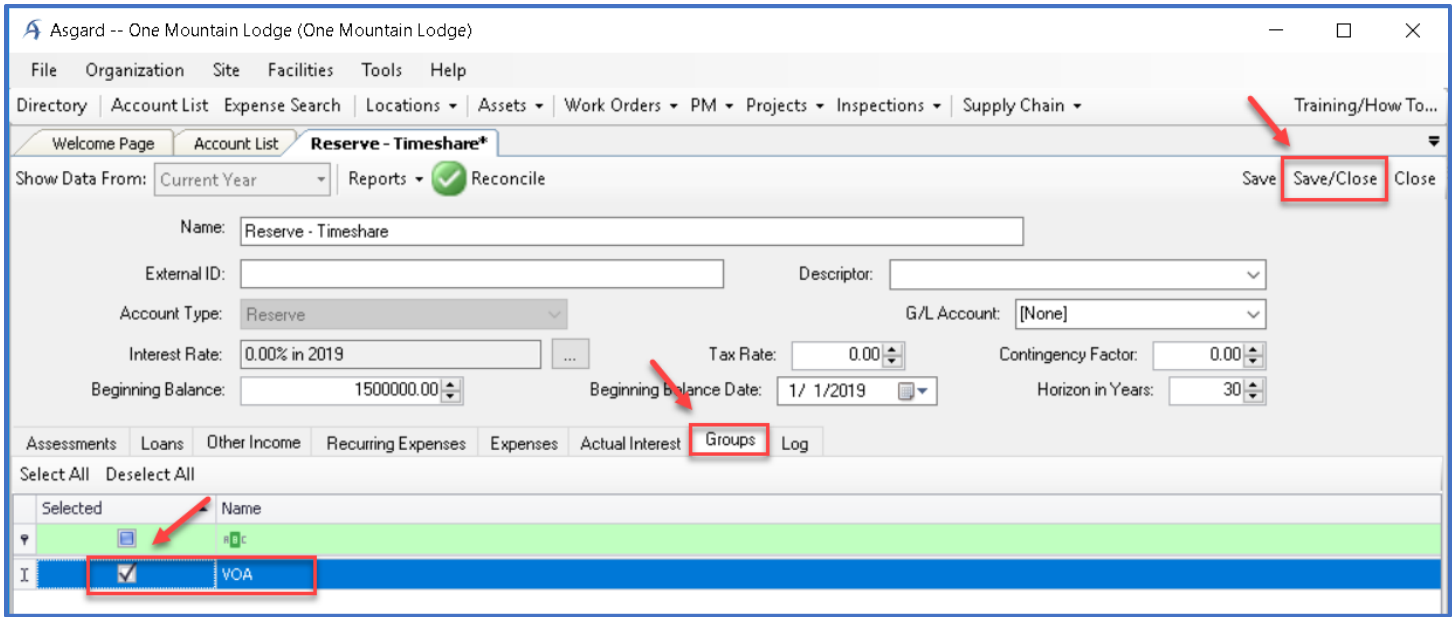

**Step 10:** Your new Account Group will appear on the Account List page. You may have to hit Refresh.

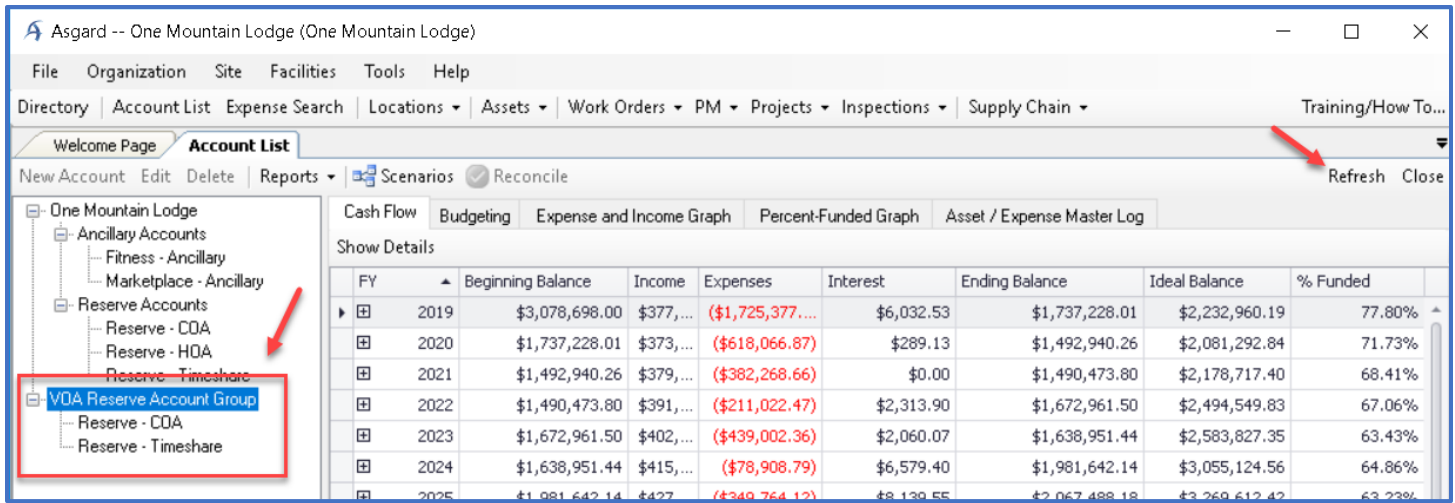

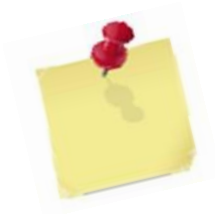

*You can expand the plus sign to view the included accounts, view individual or consolidated Cash Flows by highlighting specific accounts, and generate Reports based on the consolidated information.*

*Note: You cannot open the Account Details page from the Account Group drop-down. You must open the Account Details page of any Reserve Account from the original Account location (under the Reserve Account drop-down).*